The Daily Information Screen, allows you multiple avenues to see your injured patients/athletes, kiosk login, filter by teams and other ways. This allows you simplicity of documenting all of your daily notes with that person. A note, adding an injury, modality, equipment or a referral. The daily info screen handles it all, in one place to keep you from needing to enter an athlete profile to accomplish your tasks.

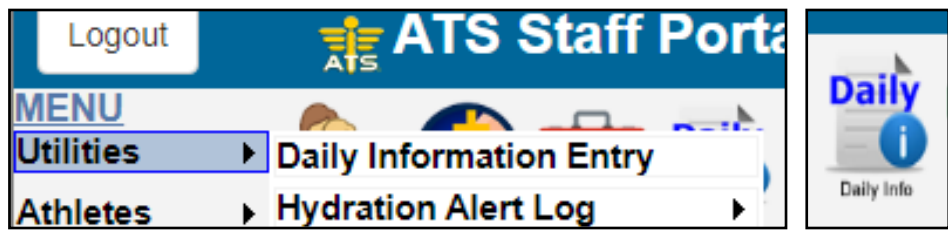

Use either the menu path to get to the daily info screen, or use the Daily Info Icon.

After opening the Daily Info Screen, it automatically defaults to all of the athletes that have a minimum of 1 injury and you have access to in you user profile. Initially this does exclude the default injury. You can add you notes from that list, or you have the option to filter, using the default injury by selecting the box, or loading varying different options via the window. After selecting the filters you would like; hit the Load Records button to filter and refine the choice you made.

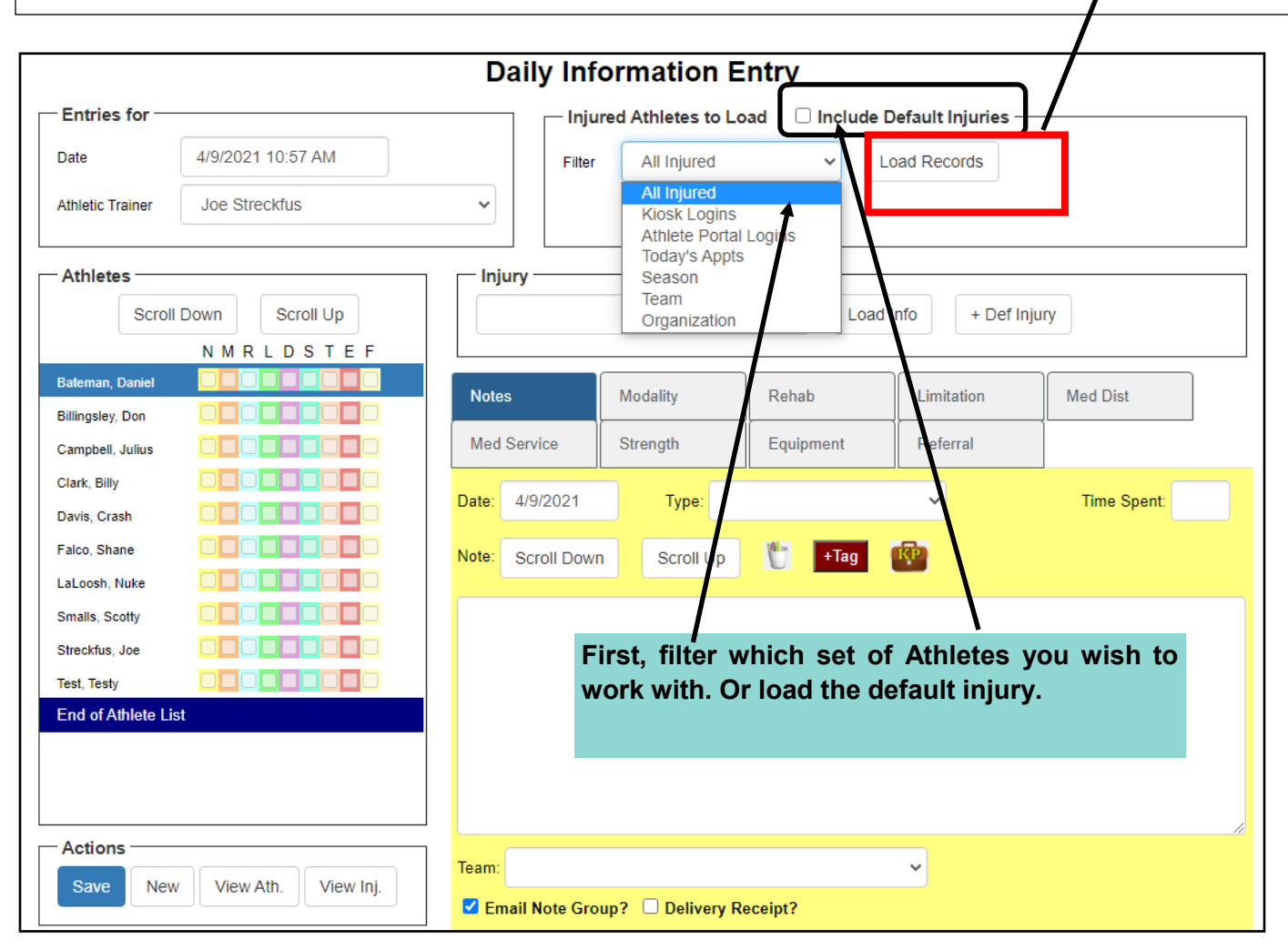

After you decide how you want to view the athletes; select the person you want to enter documentation for and the injury you are working with, and hit the Load Info button.

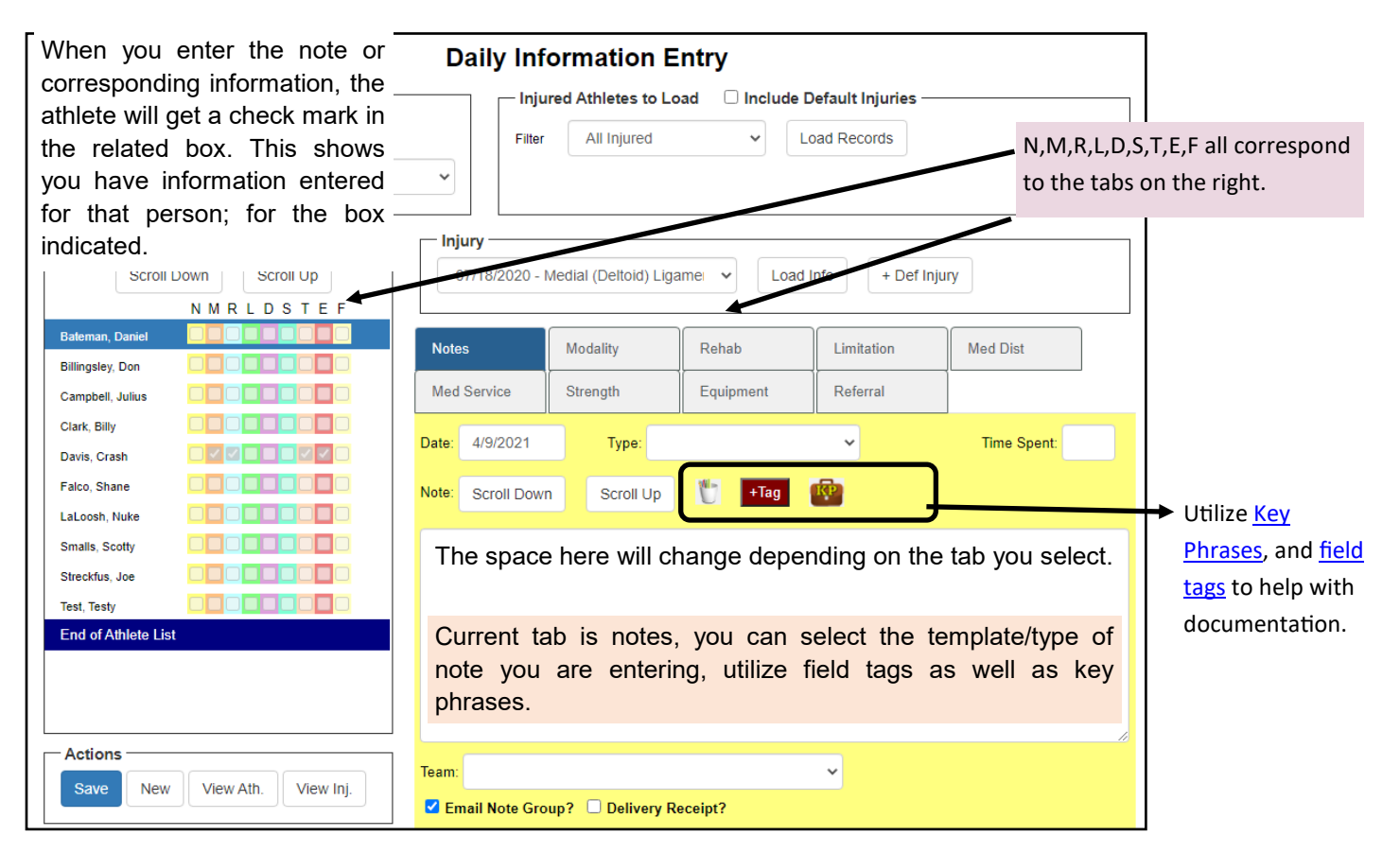

## **MODALITY:**

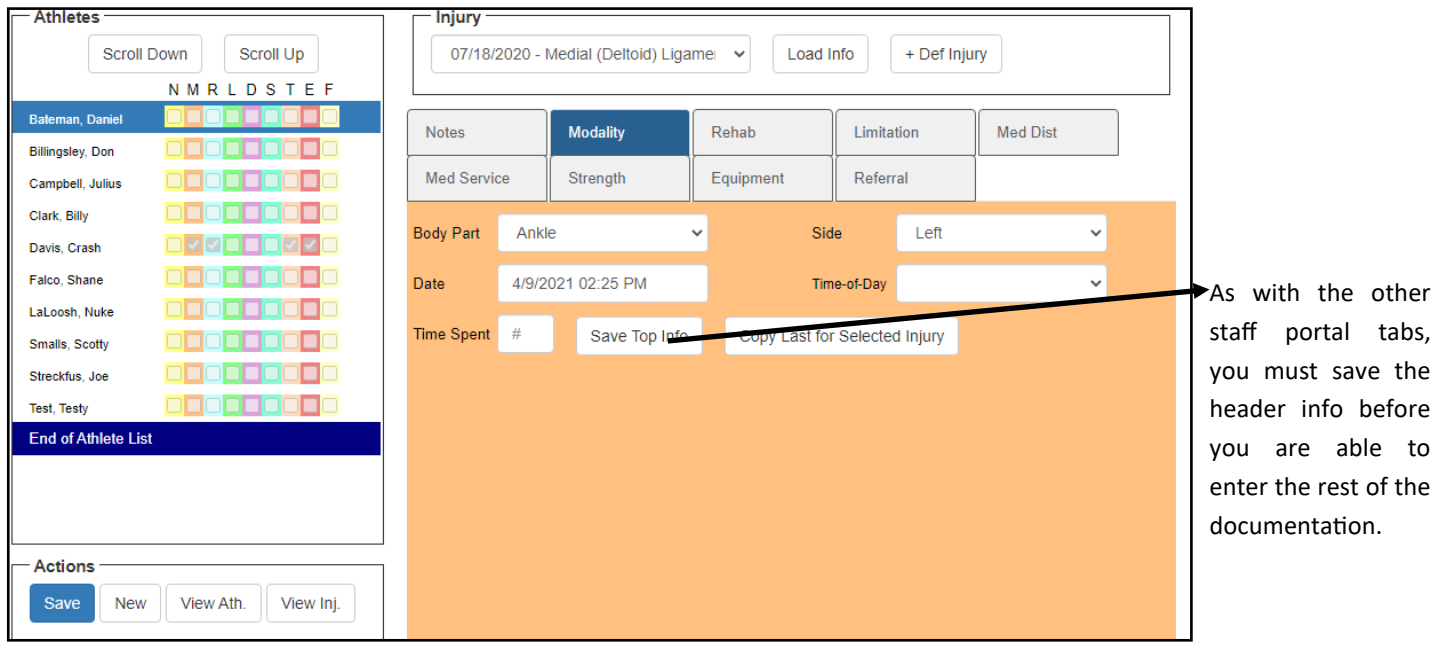

After completing the header information and saving it you will see the green message telling you the info was saved. You are then able to complete the rest of your documentation on all of the other corresponding tabs (modality, rehab, strength).

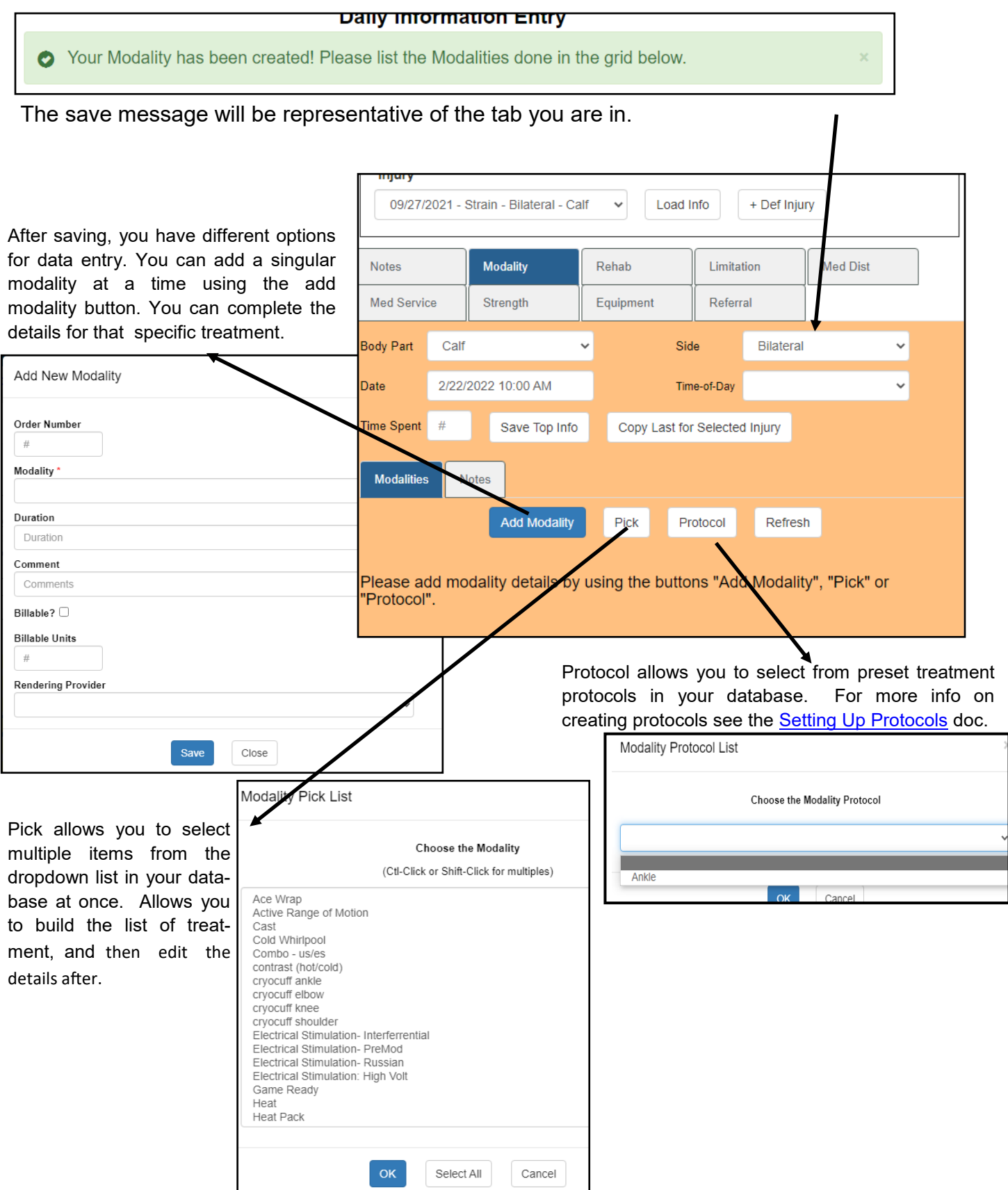

Copyright © by Keffer Development Services, LLC

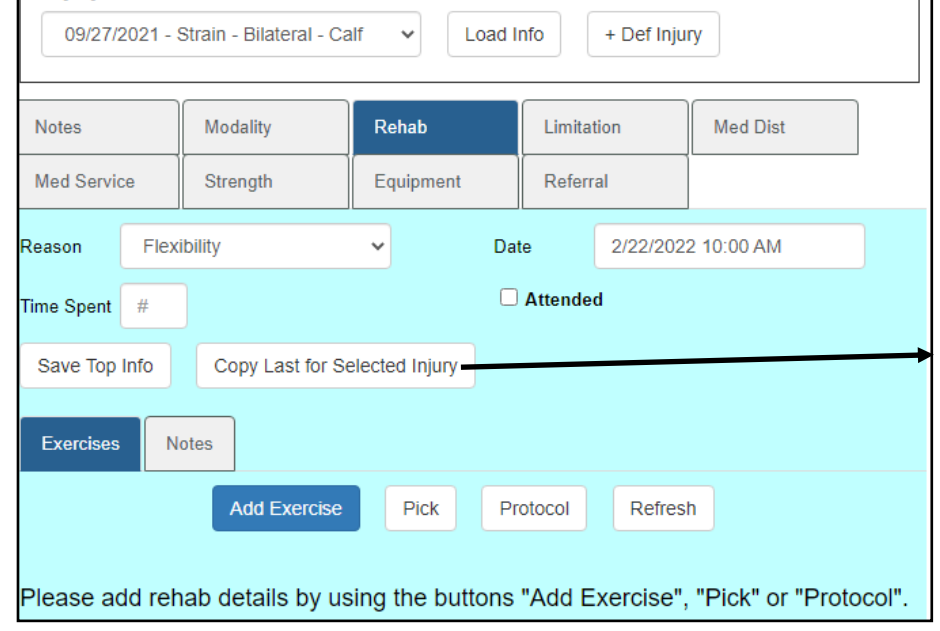

### **Rehabs:**

Complete the rehab information as you wish. You have the same options for adding exercises as described for modalities. Add, Pick, Protocol.

You also have the Copy Feature, which allows you to copy the previous entry to the current day. After the info is copied you can modify/update the info to increase or decrease as necessary.

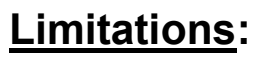

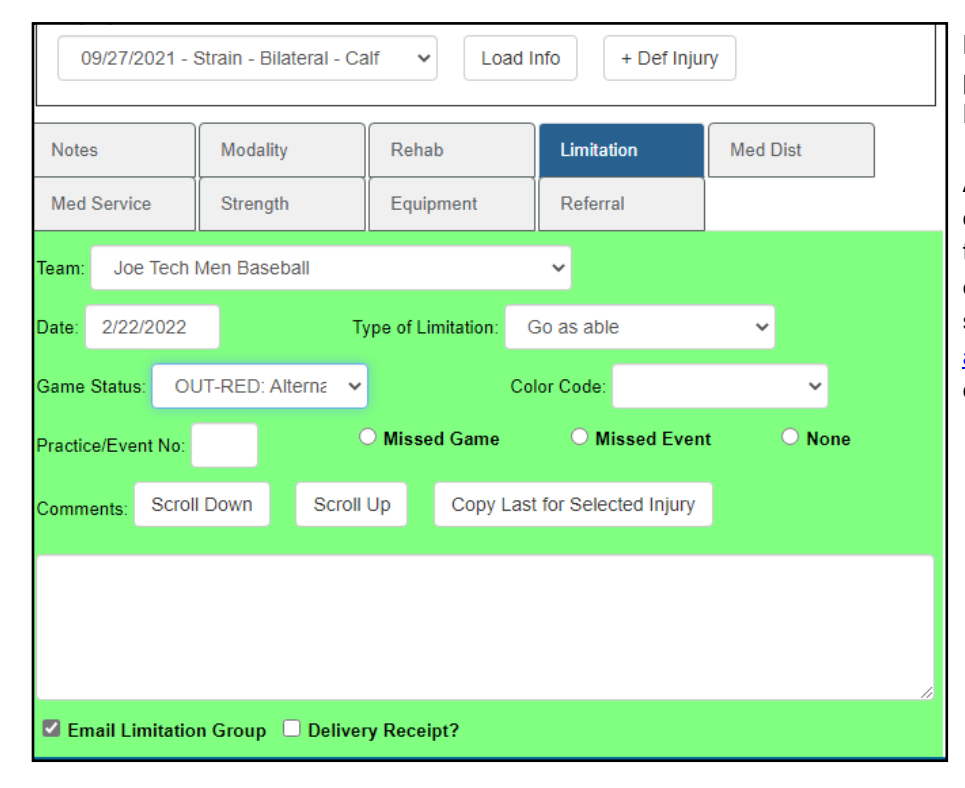

Limitations in ATS are to reflect the athlete practice/game status. You can use the Daily Info Screen to add those limitations.

As a reminder, for an athlete to show up on the daily limitation report you can send to coaches, there must be a limitation entered for each day. For more info on sending limitation reports, check out the [automated processes/batch report](https://www.athletictrainersystem.com/pdf_files/batch_reports_configuration.pdf) help doc.

#### **Medication Distribution:**

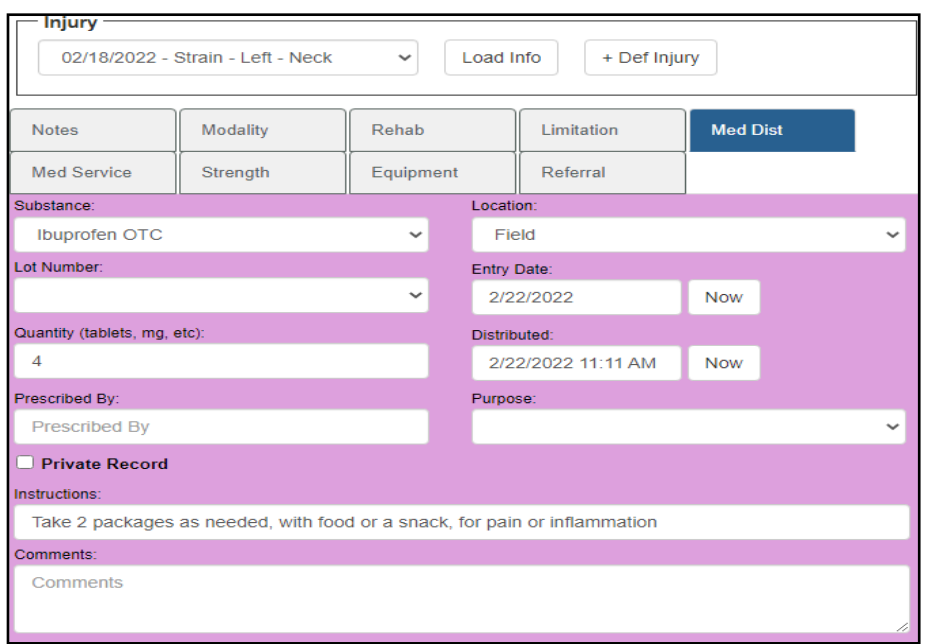

You are ablet to utilize the medication distribution on the Daily Info screen to quickly track the medication you give you athletes. For more info on adding, editing the medication list that is available, please review the [Medication Overview](https://www.athletictrainersystem.com/pdf_files/Medication_Usage.pdf) doc.

#### **Med Services:**

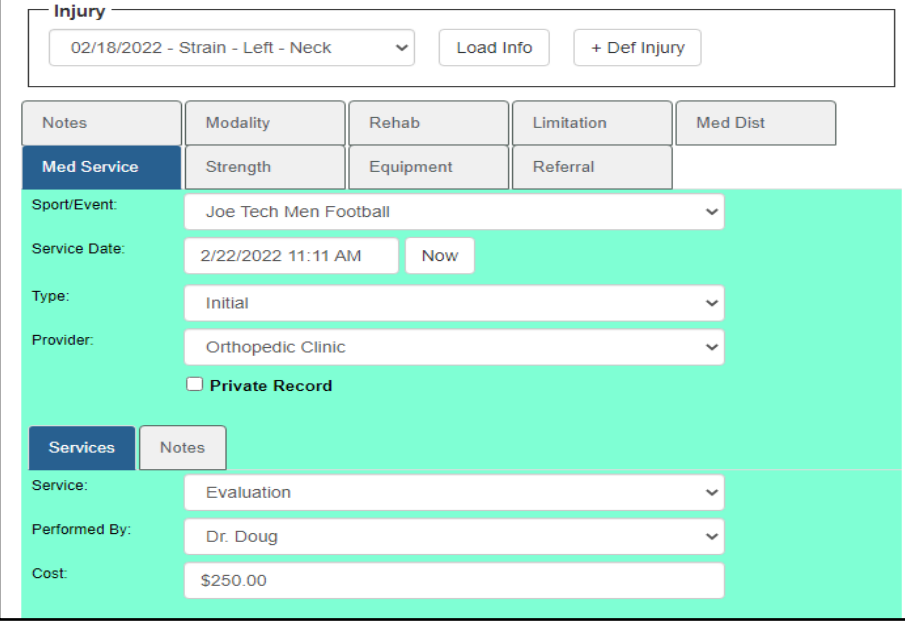

When athletes have medical services done, whether by your physician or other clinics, ATS allows you the ability to track the encounters. You are ale to add many to one athlete, so if they went to the doctor and had an x-ray, MRI, and a Bone scan you could track all of those.

If you know the amount charged for each, you can also track the cost amounts by changing the dropdown list. For further information on the med services and customization, please check out the **[Med Services](https://www.athletictrainersystem.com/pdf_files/TrackingMedicalServices.pdf)** overview.

## **Strength Sessions:**

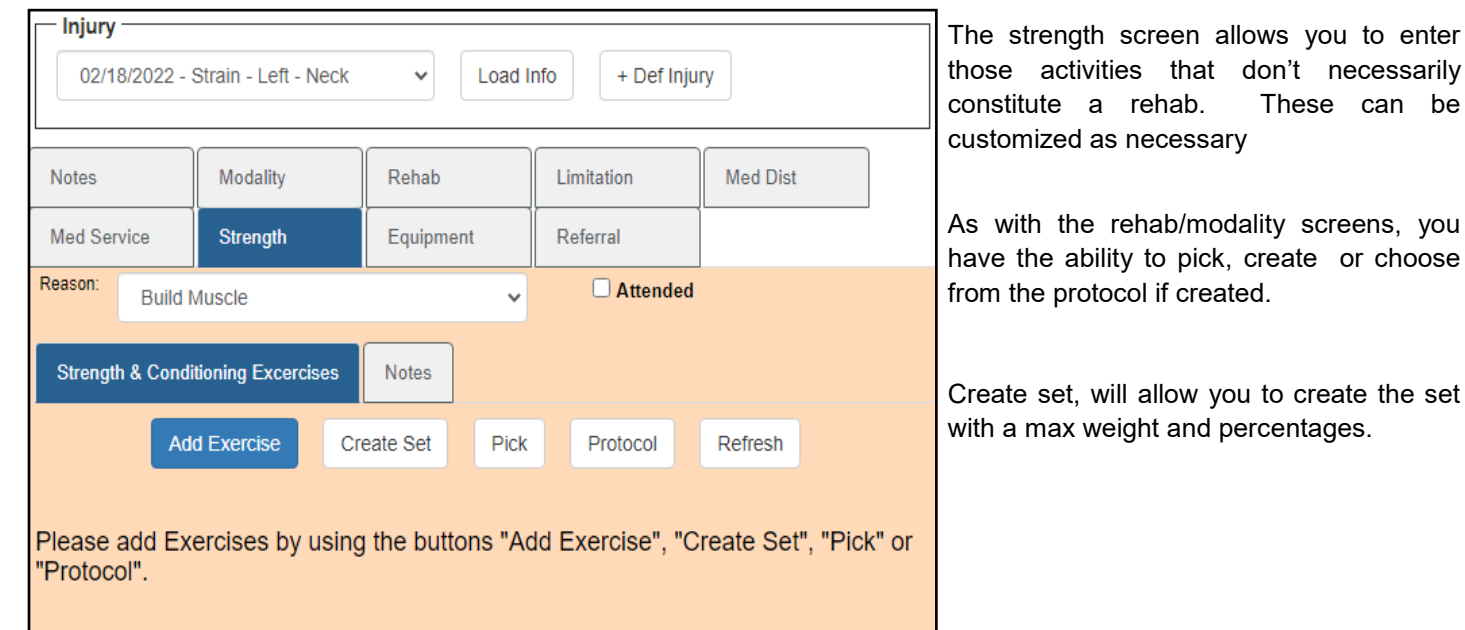

# **Equipment Checkout:**

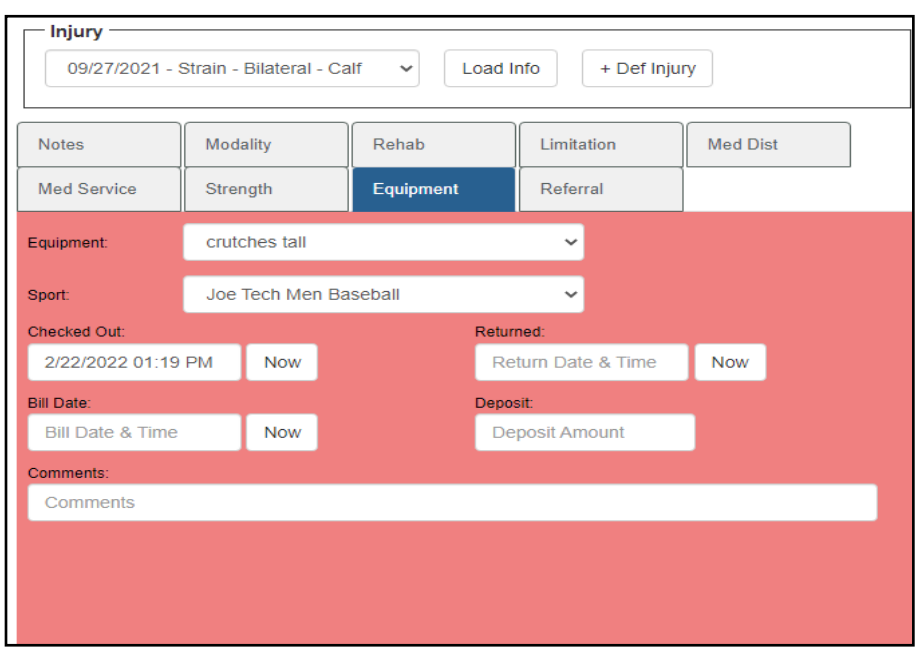

The daily information entry allows you to check out equipment/ supplies to your athletes as they need for the injury.

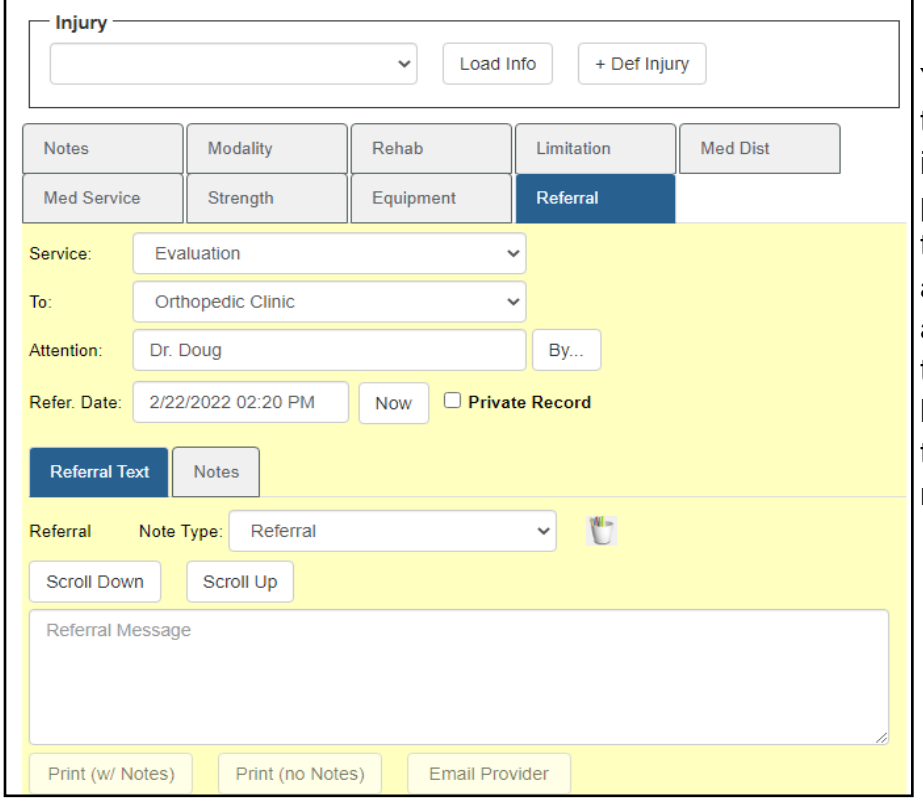

## **Referrals:**

You can also make direct referrals to your physicians if they are users in ATS. The referral allows you to pick the service they are going for, the place and which physician they are going to be seeing. You are also able to write a referral message that the provider can see. If they have an email address you are able to send directly to them or their nurse/MA.